**Model K100-TB**  휴대용 탁도계

# *Portable Turbidity Meter Instruction Manual*

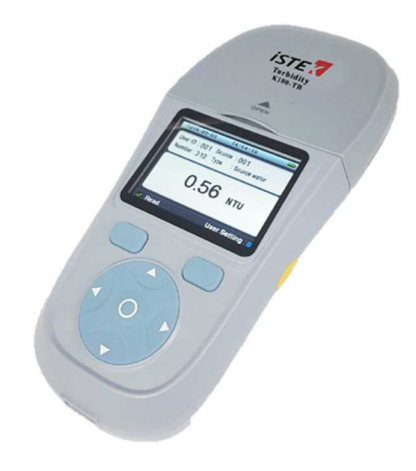

# *iSTE X* ㈜ 이스텍

Homepage : www.istek.co.kr E-mail : istek@istek.co.kr

# **Table of Contents**

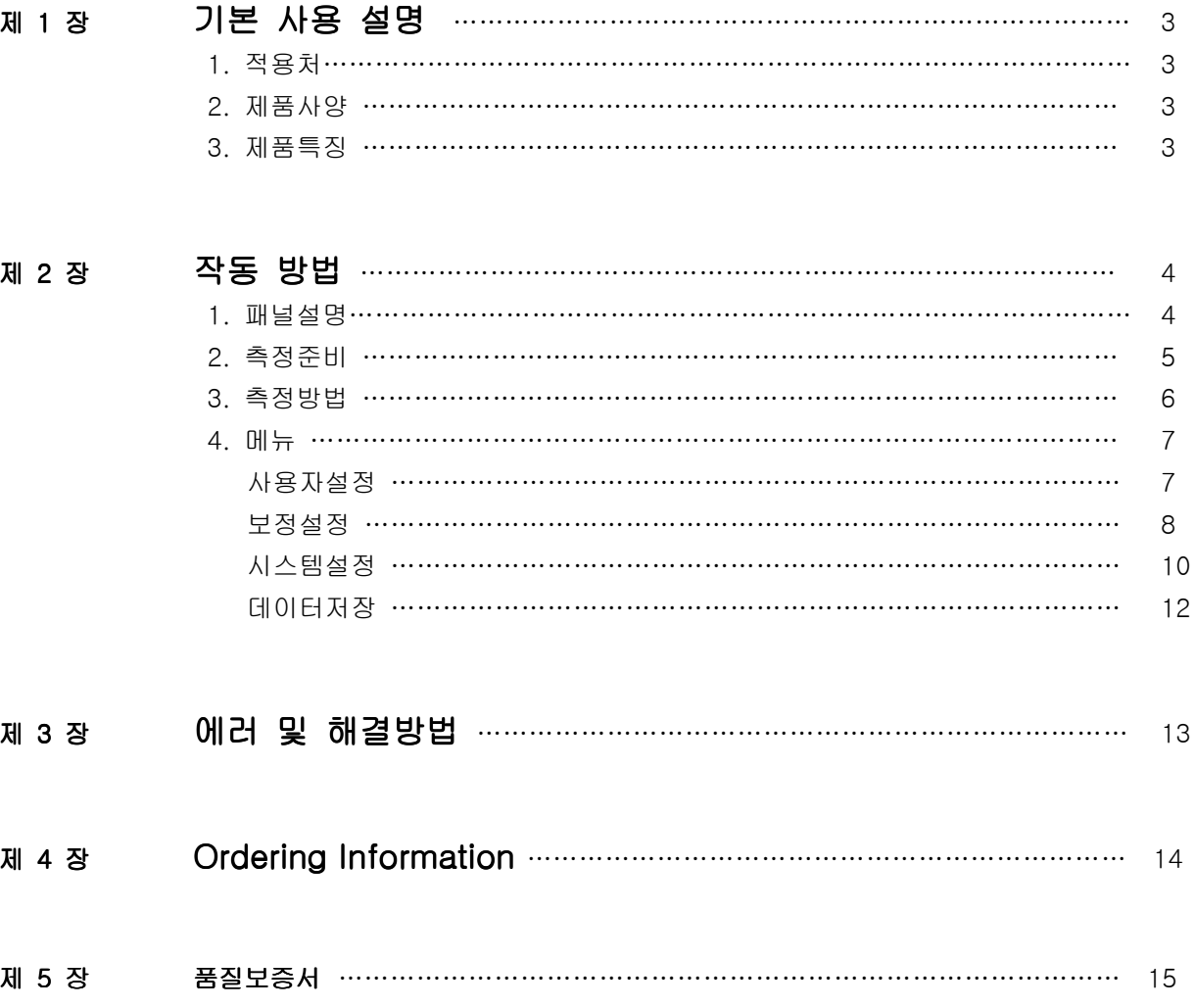

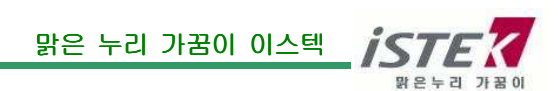

### 제 1 장 기본 사용 설명

#### 1. 적용처:

K100-TB 는 휴대용 탁도로서, 도시의 상수도 공급, 식품, 음료, 환경, 의료, 전열기, 제지공업, 화학, 제약, 양식, 생명 공학, 발효 공정, 섬유, 석유 화학, 수처리 및 기타 분야 넓은 범위의 실험실 수질 테스트에서 사용할 수 있다.

#### 2. 제품 사양

K100-TB 의 사양은 아래와 같다.

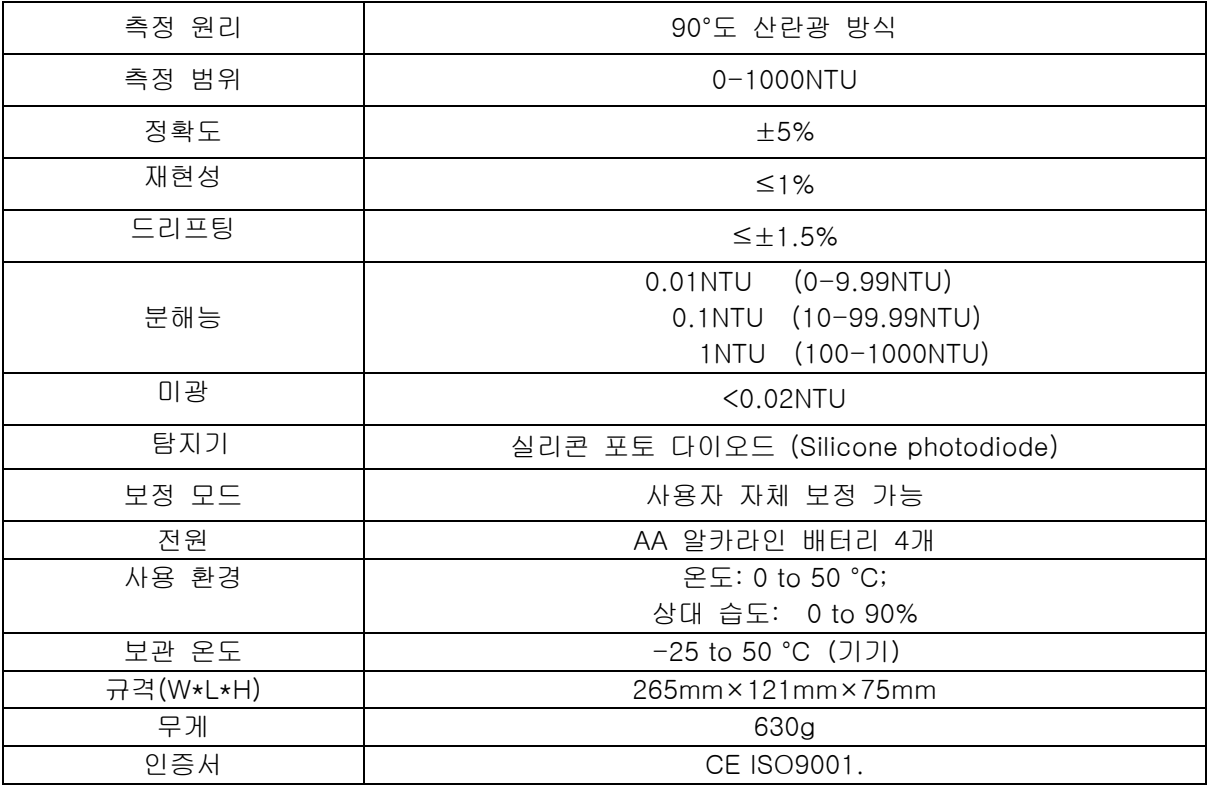

#### 3. 제품 특징

- 1. 정밀한 광학 시스템과 신호증폭기술로 데이터의 안정성과 민감성을 보장한다.
- 2. 90 도 산랑광 방식과 트랜스미션 방식이 통합된 측정 알고리즘은 더욱 정확하고 신뢰할 만한 측정 결과를 만들어낸다. 또한 쉬운 작동법으로 사용자가 자가보정을 할 수 있도록 지원한다.
- 3. 샘플셀 보정(Set Origin) 세팅을 통해 낮은 농도의 탁도를 안정적이고 정확하게 측정할 수 있으며, 잦은 보정이 필요 없다.

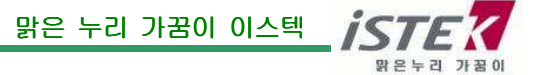

# 제 2 장 작동 방법

1. 패널 설명

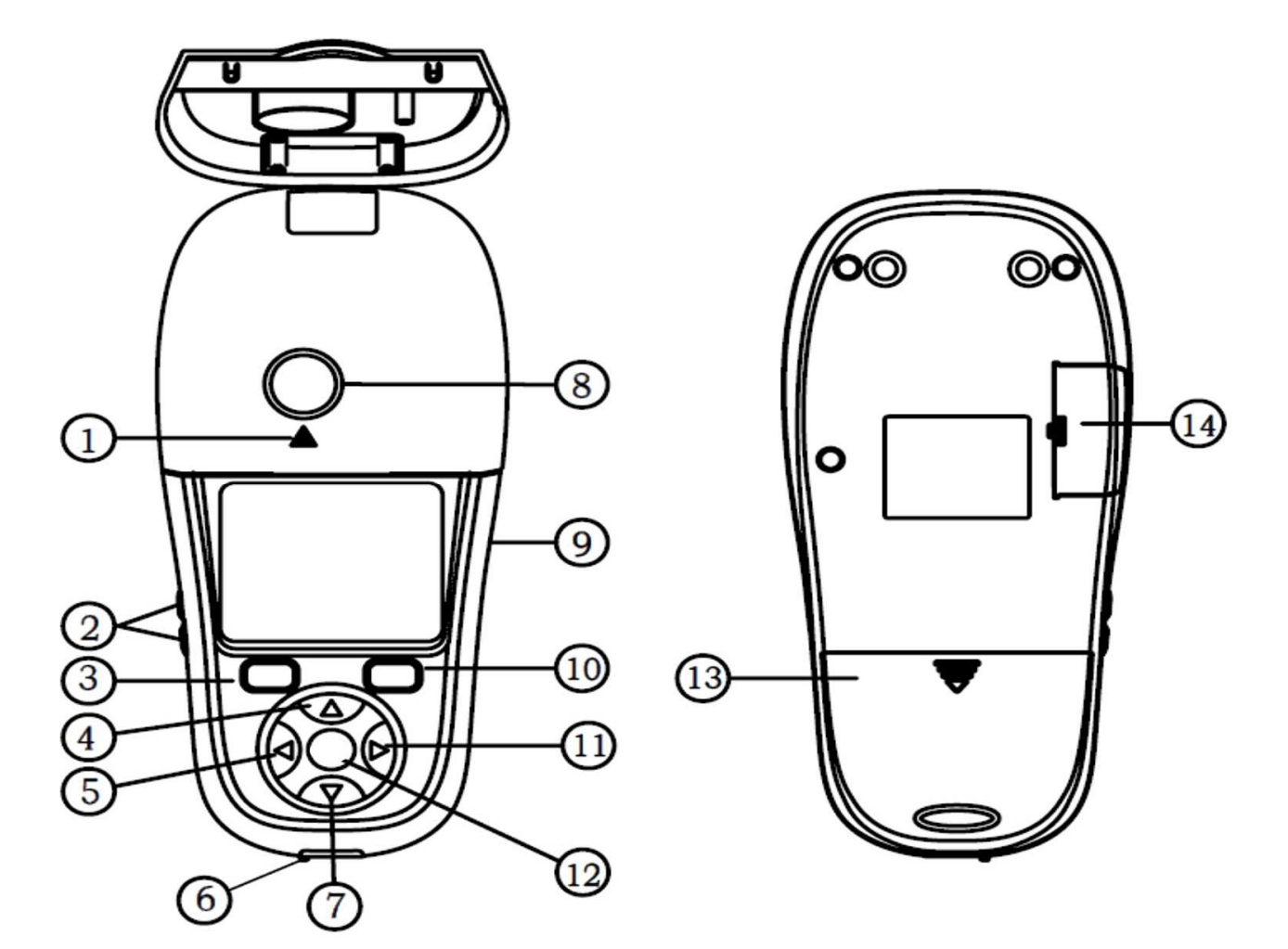

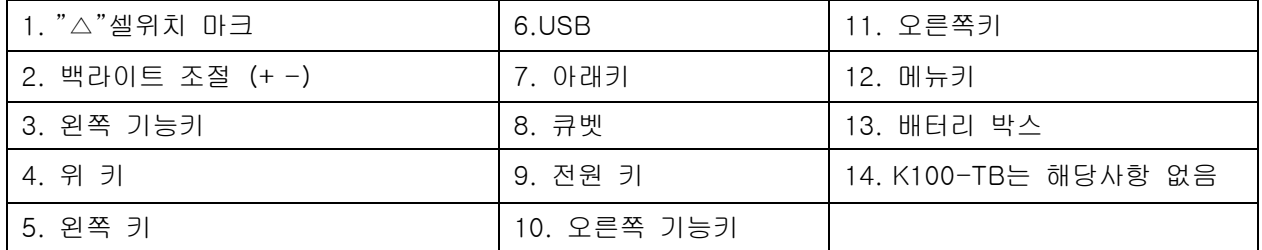

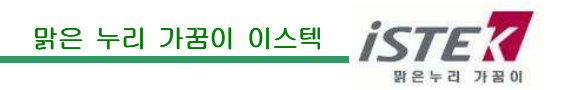

#### 2. 측정 준비

#### (1) 측정 화면

K100-TB 측정을 위한 메뉴로 우측에 있는 노란색 전원버튼을 눌러 기기를 시작하면, 아래의 측정화면이 나온다.

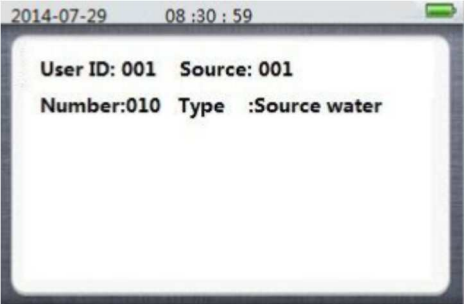

위의 측정 화면에서 윗부분은 사용자와 샘플에 대한 정보이고 화면 아랫부분은 샘플의 측정값이다.

#### (2) 측정 주의 사항

만약, 이 기기를 처음 사용하거나 샘플 셀을 바꾼 후 처음 사용하는 경우에는 매뉴얼 9 페이지의 "4)샘플셀 보정(Set Origin)"대로 기기를 세팅 한 뒤 사용한다.

#### 3. 측정 준비

(1) 기기

- 1. 기기는 측정 중 항상 수평인 곳에 놓아야 하며 측정 중 손으로 만지지 않는다.
- 2. 작동 중에는 큐벳의 뚜껑을 닫은 채로 작동시킨다.
- 3. 샘플셀을 큐벳에 오래 보관하지 않는다.
- 4. 작동 중에는 기기에 직사광선을 피한다.
- 5. 시료에 거품이 사라지도록 기다린 후 사용한다.

#### (2) 샘플셀

- 1. 낮은 온도에서 샘플 셀에 김서림이나 수증기가 생기지 않도록 한다.
- 2. 사용한 샘플 셀은 보관 시 증류수를 채운 뒤 보관한다.
- 3. 샘플 셀 외부면에 이물질이 묻었거나 스크래치가 있다면 측정값에 오차가 발생할 있으니, 아래의 그림을 참고하여 항상 깨끗하게 유지한다.

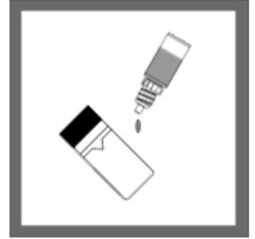

깨끗한 물로 샘플 셀 외부벽을 닦고 물기를 제거한 뒤, 실리콘 오일을 한방울 떨어뜨린다.

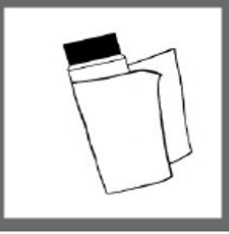

실리콘 오일이 마를 때까지 샘플 셀 외벽을 닦는다.

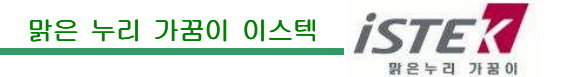

#### (3) 샘플시료

- 1. 샘플 시료를 준비한다.
- 2. 측정 전, 샘플을 잘 흔들어 섞어주되 거품이 생기지 않도록 하고, 빠르게 테스트한다.
- 3. 증류수로 희석된 샘플을 사용하지 않는 것이 좋다.
- 4. 가장 순수한 샘플의 탁도 값은 0.010NTU~0.012NTU 이다.

#### 4. 측정 방법

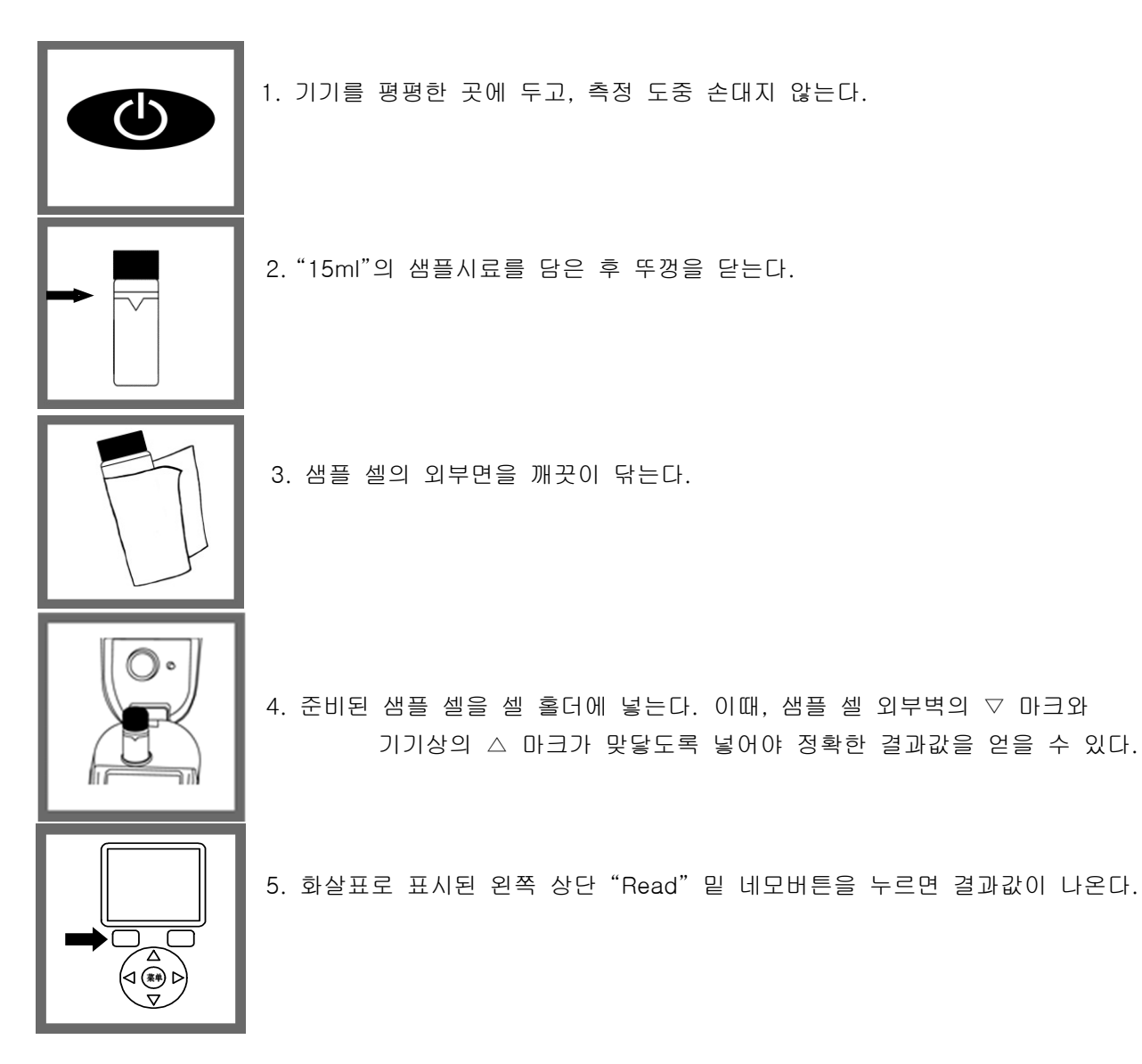

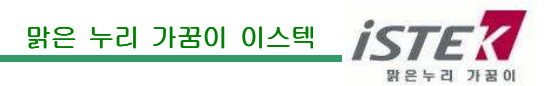

4. 메뉴

전원을 키고,  $\begin{pmatrix} 2 \ 0 \end{pmatrix}$  화살표 버튼 중앙의 동그란 버튼을 누르면, 아래의 메뉴 화면이 나온다.

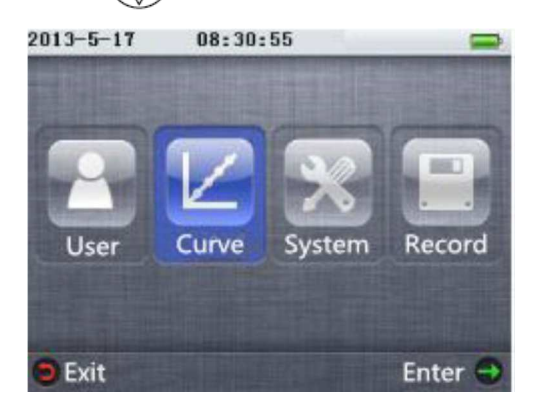

#### (1) 사용자 설정

 위의 화면에서 가장 왼쪽에 있는 User 를 선택하고 화살표키 오른쪽 상단 "Enter" 밑 사각 버튼을 누르면, 아래와 같은 사용자 설정 화면이 나온다. (  $\overset{\triangle}{\left(\bigcirc_{\mathbf{y}}\right)}$  -> User Enter )

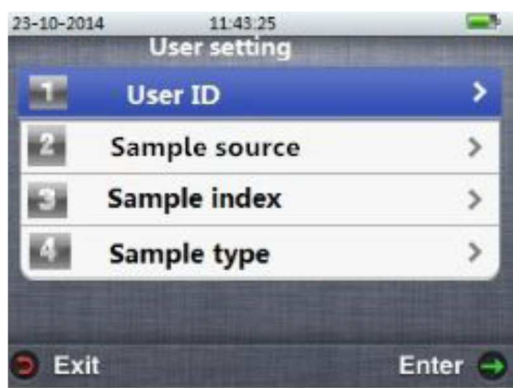

1) 사용자 ID 설정(User ID) : (  $\bigcirc$ <sub>V</sub>  $\rightarrow$  Curve Enter -> 1. User ID) User ID 를 선택한 후, 오른쪽 상단 "Enter" 밑 사각버튼을 누르면, 사용자 ID 를 설정할 수 있다. 이 후,  $\begin{pmatrix} 0 & 0 \\ 0 & y \end{pmatrix}$  의 화살표 왼쪽, 오른쪽 키로 User 1 에서 User 100 까지 조정할 수 있으며, 오른쪽 상단 "Enter" 밑 사각버튼을 눌러 사용자 ID 를 확정한다. 왼쪽 상단 "Exit" 밑 사각버튼을 누르면 이전화면으로 돌아간다.

 2) 샘플 소스 설정 (Sample source) (Sample source): ( -> Curve Enter > Curve Enter -> 3. Sample source) > source) 샘플 소스를 선택한 후, 오른쪽 상단 "Enter" 밑 사각버튼을 누르면 샘플 소스 ID 를 세팅 할 수 있다. 이때, <sup>(이</sup>으) 의 화살표 왼쪽, 오른쪽 키로 샘플 종류를 1 에서 100 까지 조정할 수 있으며, 오른쪽 상단 "Enter" 밑 사각버튼을 눌러 샘플의 번호를 확정한다. 왼쪽 상단 "Exit" 밑 사각버튼을 누르면 이전화면으로 돌아간다.

3) 샘플 인덱스 (Sample index) : (  $\left(\bigcirc \limits^{\binom{n}{2}} \right)$  > Curve Enter -> 3. Sample index)

Sample index 를 선택한 후, 오른쪽 상단 "Enter" 밑 사각버튼을 누르면, 샘플 인덱스를 설정할 수 있다. 샘플 인덱스는 같은 샘플을 여러 번 측정할 경우, 1-999 숫자로 지정하여 측정값을 비교할 수 있도록 인덱스 번호를 지정하는 기능이다. 오른쪽 상단 "Enter" 밑 사각버튼을 눌러 샘플 인덱스의 번호를 확정할 수 있으며, 인덱스를 설정하지 않을 경우, 인덱스 번호는 자동으로 1 이 된다.

### 4) 샘플 타입 (Sample type): (  $\langle \overline{ \circ} \overline{ \circ} \rangle$  -> Curve Enter -> 3. Sample index)

Sample type을 선택한 후, 오른쪽 상단 "Enter" 밑 사각버튼을 누르면, 샘플 타입을 세팅할 수 있다. 데이터 저장시 샘플의 종류가 구분되어 저장 된다.

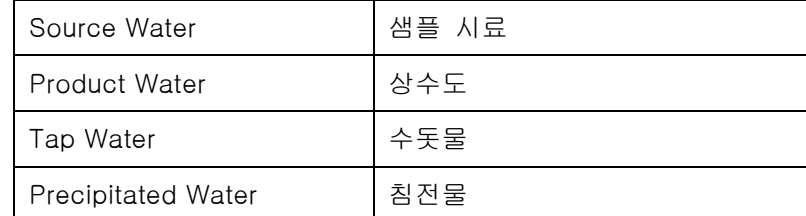

오른쪽 상단 "Enter" 밑 사각버튼을 눌러 샘플 타입을 확정할 수 있으며, 왼쪽 상단 "Exit" 밑 버튼을 눌러 이전화면으로 돌아갈 수 있다.

#### (2) 보정 설정 (Curve setting) (Curve

전원을 키고, 화살표 버튼 중앙의 동그란 버튼을 누르면, 아래의 메뉴 화면이 나온다.

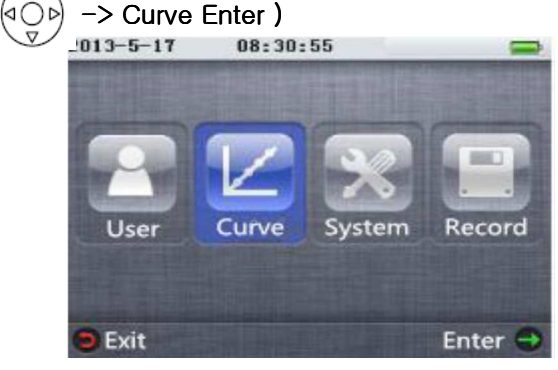

Curve 를 선택하고, 오른쪽 상단 "Enter" 밑 사각버튼을 누르면 아래의 화면이 나온다.

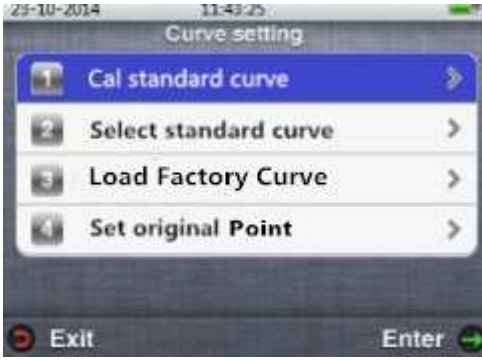

1) 보정 (Cal. Standard Curve): ( $\left(\bigodot \limits_{\substack{Q \subseteq \mathbb{C}}} \right)$  -> Curve Enter -> 1. Cal. Standard Curve) \*6 개월에 1 번 보정 권장

1. Cal. Standard Curve 를 선택, USEPA180.1 & ISO 선택 후, 오른쪽 상단 "Enter" 밑 사각버튼을 누른다. 기기 상단의 캡을 열고, 위아래로 흔들어 충분히 섞인 20NTU 의 샘플 셀을 넣는다. 캡을 닫고, 기다리면 20NTU 의 보정이 끝난다. 이와 같은 방법으로 Origin (0.1NTU), 200 NTU, 500 NTU, 800 NTU 를 보정 볼 수 있으며,

왼쪽 상단 "Skip" 밑 네모버튼을 눌러 원하지 않는 범위의 보정을 스킵(Skip) 할 수 있다.

 2. 보정을 마친 뒤, 오른쪽 상단 "Enter" 밑 네모버튼을 눌러 데이터를 저장하거나, 왼쪽 상단 "Exit" 밑 네모버튼을 눌러 보정을 취소할 수 있다.

 3. 데이터를 저장한 뒤, 기기는 이 보정곡선을 새로운 보정커브로 사용할 것인지 묻는다. (Do you use the new curve?) 새로운 보정커브로 사용하기 위해서는 오른쪽 상단 "Enter" 밑 네모버튼을 눌러 저장한다. 왼쪽 상단 "Exit" 밑 네모버튼을 눌러 취소할 수 있다.

- 2) 보정 Method 선택(Select standard curve) : (  $\overset{\frown}{(} \overset{\frown}{\longrightarrow}$  > Curve Enter -> 2. Select standard curve) Select standard curve 를 선택, USEPA180.1&ISO 를 선택 후, 오른쪽 상단 "Enter" 밑 네모버튼을 누른다. (국내 측정 method)
- 3) 공장설정 실행 (Load Factory Curve) : (  $\widehat{d\bigcirc\limits_{\Omega}\varphi}$  > Curve Enter -> 3. Load Factory Curve) 이 기능은 사용자 보정 데이터를 모두 삭제하고, 초기 설정된 보정 커브를 사용할 수 있도록

해준다.

Load Factory Curve 를 선택, USEPA180.1 &ISO 를 선택 후, 오른쪽 상단 "Enter" 밑 네모버튼을 누른다. 이때, 선택된 USEPA180.1& ISO 를 기본 커브를 설정할 것 인지 기기에서 묻는다.(Go on recover the factory curve press 'Confirm' or Press Cancel) 공장에서 초기 설정된 보정 커브를 사용하기 위해서는 오른쪽 상단 네모버튼을 눌러 설정한다.

## 4) 샘플셀 보정(Set Original Point) : (  $\widehat{(\bigcirc\phi)}$  > Curve Enter -> 4. Set Original Point)

이 항목은 독특한 알고리즘의 소프트웨어에 탁도 감지기술을 결합한 특허 기술이며, 오랜 사용 후 기기 노후에 따라 동반 될 수 있는 측정 오류를 낮춰준다. 특히, 낮은 농도에서 측정값의 정확도를 높여주고, 6개월에 한번 보정으로도 충분히 정확하고 안정적인 값을 측정할 수 있도 록 한다.

이런 새로운 기술은 샘플 셀을 바꾸었을 때 나타날 수 있는 측정값의 오류 또한 없애준다.

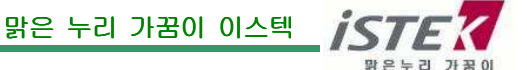

기기를 처음 사용할 때나, 테스트 샘플 셀을 바꾸었을 때에는 샘플셀 보정을 다시 수행 한다.

이 메뉴는 샘플셀의 블랭크를 잡기 위한 메뉴이며, 작동 방법은 아래와 같다.

1. 화살표 위,아래 키를 사용하여, Set Original Point를 선택한 뒤, 오른쪽 상단 "Enter" 밑 네모버튼 을 누른다.

2. 샘플셀 보정을 하기 위해서는 오른쪽 상단 "Enter" 밑 네모버튼을 누른다.

(Go on set the original point press 'Confirm' or Press 'Cancel.)

3. 3차 증류수를 깨끗한 샘플 셀에 넣고, 뚜껑을 닫는다. 이때, 샘플셀 외부면에 지문이나, 물방울 등 이 묻어있다면 깨끗이 닦는다.

- 4. 샘플 셀을 최소 5분 이상 둔 후, 오른쪽 상단 "Enter" 밑 네모버튼을 두번 눌러 세팅을 완료한다.
- \* 스탠다드 커브 선택 메뉴에서 USEPA180.1&ISO를 선택 했을 경우에만 오리지널 포인트 세팅이 가능하다. 사용자 정의(User Defined) 커브는 사용을 권장하지 않으며, USEPA180.1&ISO 또는 GB5750.4 WLEDFormazine 커브를 커브를 선택했을 때 결과값이 잘못 되었다는 확신이 있을 때만 사용한다.

#### (3) 시스템 설정

전원을 키고, 화살표 버튼 중앙의 동그란 버튼을 누르면 나오는 아래의 화면에서 system 을 선택한다. ( (ao) -> Curve System )

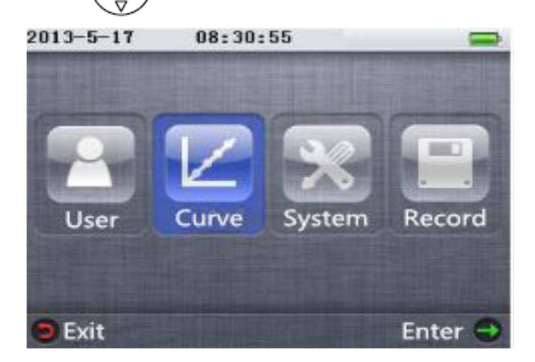

오른쪽 상단 "Enter" 밑 네모버튼을 눌러 아래의 메뉴들을 선택한다.

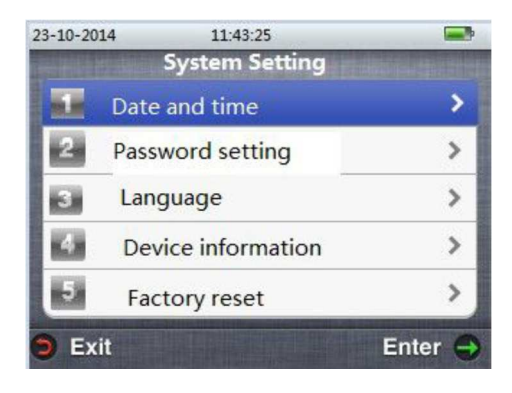

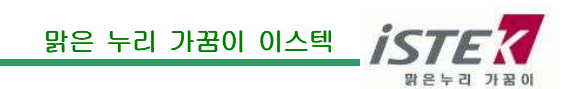

#### 1) 날짜, 시간 설정 (Date and time) : ( $\langle \hat{\phi} \hat{\phi} \rangle$  > System Enter -> 1. Date and time)

- 1. 포맷 설정(Format setting): 오른쪽 상단 "Enter" 밑 네모버튼을 누르면, 날짜와 시간이 표시되는 형식을 선택할 수 있다. 화살표 위, 아래키를 사용하여 원하는 형식을 선택 한 후 오른쪽 상단 "Enter" 밑 네모버튼을 눌러 확정한다.
- 2. 날짜 설정 (Set date) : 오른쪽 상단 "Enter" 밑 네모버튼과 화살표버튼을 이용하여, 날짜를 맞춘다.
- 3. 시간 설정 (Set time) : 오른쪽 상단 "Enter" 밑 네모버튼과 화살표버튼을 이용하여, 시간(시,분,초)을 맞춘다.

2) 비밀번호 설정 (Password setting) : (  $\left(\bigoplus_{j=1}^{n}B_{j}\right)$  > System Enter -> 2. Password setting)

- 1. 비밀번호 편집 (Edit password): 초기에 11111111 로 자동 설정되어 있으며, 화살표 키를 이용하여 비밀번호를 수정할 수 있다. 수정한 뒤 오른쪽 상단 "Enter" 밑 네모버튼을 눌러 확정한다.
- 2. 비밀번호 사용 유무 (Password switch): 비밀번호 사용을 원하면 YES, 사용을 원하지 않으면 NO 를 선택 한 후 오른쪽 상단 "Enter" 밑 네모버튼을 눌러 확정한다.
- \* 비밀번호는 잊어버렸을 경우 데이터 삭제가 불가능하며, 비밀번호 초기화를 위해 제조사로 기기를 보내야 한다.
	- 3. 언어 (Language): 영어로 설정되어 있으며 다른 선택이 불가능하다.
	- 4. 기기 정보 (Device Information): 오른쪽 상단 "Enter" 밑 네모버튼을 누르면, 기기의 모델번호, 소프트웨어 버전, 시리얼 넘버 등이 표시된다.
	- 5. 설정 초기화 (Factory reset): 오른쪽 상단 "Enter" 밑 네모버튼을 누르면, 보정 커브 설정과 파워 등의 설정값이 초기화된다. 공장보정커브, 스탠다드 커브, 비밀번호 설정, 데이터 저장값, 시간, 날짜, 기기정보등은 지워지지 않는다.
	- 6. 백라이트 꺼짐 설정(Backlight off time): 오른쪽 상단 "Enter" 밑 네모버튼을 누르면, 백라이트 유지시간을 설정할 수 있다. 최소 10 초에서 최대 5 분까지 설정 가능하다. 설정된 시간 이후, 아무런 작동을 하지 않으면 백라이트가 꺼진다.
	- 7. 자동 전원 꺼짐 설정(Auto power off): 오른쪽 상단 "Enter" 밑 네모버튼을 누르면, 전원 꺼짐 시간을 설정할 수 있다. 설정 시간 이후 장치 조작하지 않으면 장치가 자동으로 꺼진다.
	- 8. 소리 (Audio): 오른쪽 상단 "Enter" 밑 네모버튼을 누르면 버튼키 눌림 소리, 측정 완료 소리, 팁 소리 등 세가지 소리를 설정 할 수 있다.

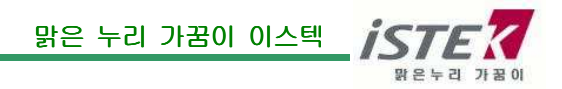

<sup>\*</sup> 데이터 삭제시 비밀번호 필요

#### (4) 데이터 저장(Record)

전원을 키고, 화살표 버튼 중앙의 동그란 버튼을 누르면 나오는 아래의 화면에서 Record 를 선택한다. ( (a ) -> Record )

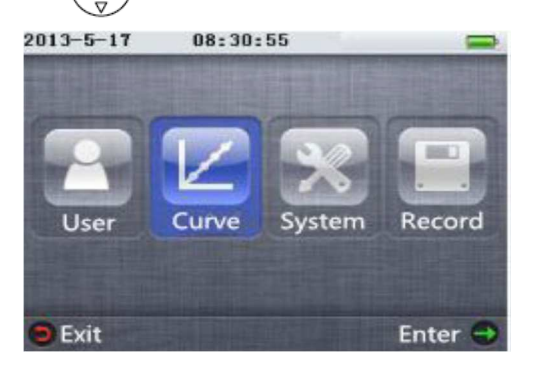

오른쪽 상단 "Enter" 밑 네모버튼을 누르면 아래의 화면이 나온다.

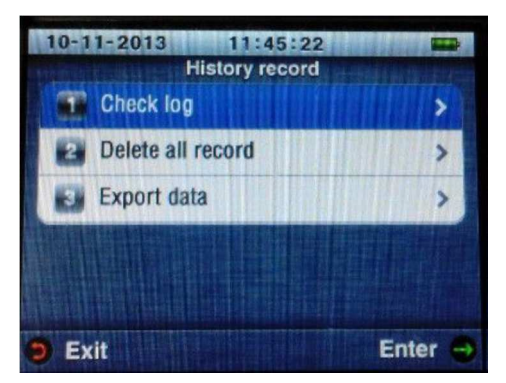

### 1) 로그 체크 (Check log) : (  $\stackrel{\leftarrow}{\sqrt{\circ}}$ ) -> Record ->1. Check log )

오른쪽 상단 "Enter" 밑 네모버튼을 누르면, 그 동안 측정기록을 볼 수 있다. 측정 기록은 최근의 시간순서대로 나오며, 화살표 위,아래 키로 상세내용을 보고 싶은 측정값을 선택한 후 오른쪽 상 단 네모버튼을 누르면 상세 내용을 볼 수 있다.

2) 데이터 삭제(Delete all record) : (  $\left(\bigcirc \atop \bigcirc p\right)$  -> Record -> 2. Delete all record)

 모든 측정기록, 보정기록, 확인기록을 삭제하기 위해서 오른쪽 상단 "Enter" 밑 네모버튼을 누른다.

### 3) 데이터 출력(Export data) : (  $\left(\bigcirc \bigcirc p\right)$  -> Record -> 3. Export data)

기기에 저장된 데이터를 PC 로 출력하기 위해서는 별도의 소프트웨어가 필요하다.

소프트웨어는 홈페이지에서 다운이 가능하며 제공된 PC 케이블을 기기에 연결하여 사용한다.

#### 홈페이지 로그인-고객지원-다운로드-매뉴얼/프로그램 다운로드

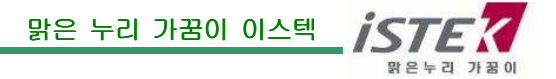

# 제 3 장 에러 및 해결 방법

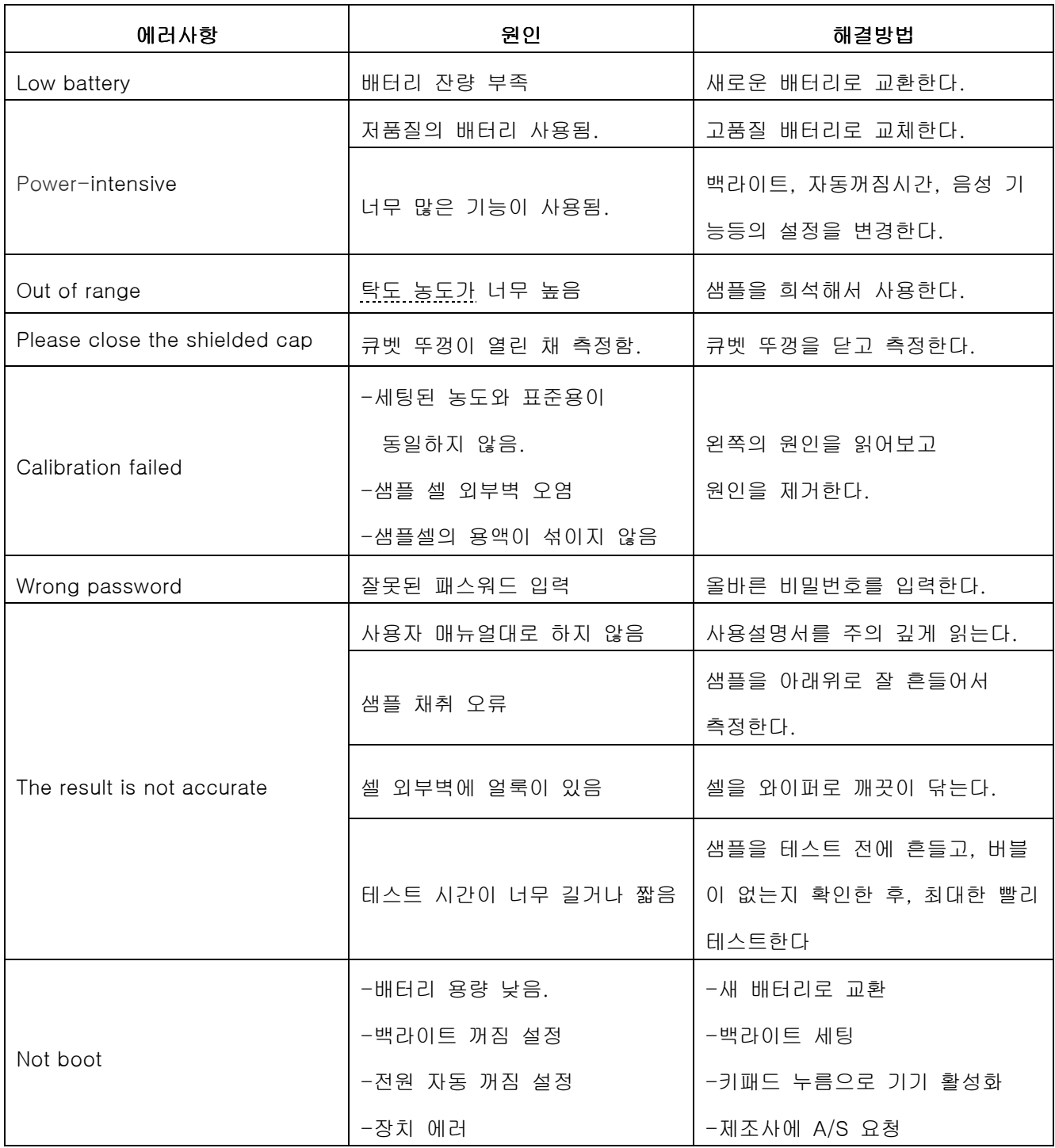

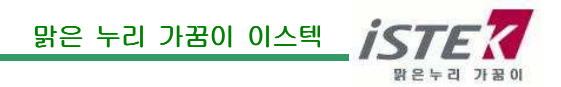

# 제 4 장 Ordering Information

#### 1. 구성품

- \* 기기 본체 K100-TB
- \* 샘플셀 2 개
- \* 보정용액 set Origin(0.1)/20/200/500/800 NTU
- \* PC 연결 케이블
- \* 샘플셀 와이퍼
- \* 배터리 교체용 드라이버
- \* 사용자 설명서
- \* 휴대용 가방

#### 2. 추가 구성품

- \* 샘플셀 set
- \* 보정용액 set Origin(0.1)/20/200/500/800 NTU

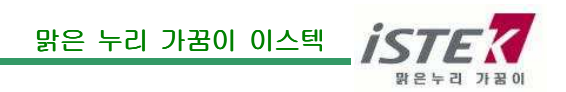

## istek, Inc.

--

Room 1011,272, Digital-ro (Hanshin IT-Tower), Guro-gu, Seoul, Korea

Tel : +82-2-2108-8400

 $Fax$  :  $+82-2-6442-8430$ 

Homepage : http://www.istek.co.kr

E-mail : istek@istek.co.kr

### -- (주)이스텍

주 소 : 서울특별시 구로구 디지털로 272, 1011 호 (구로동, 한신 IT 타워) 대표전화 : 02-2108-8400 팩 스 : 02-6442-8430 홈페이지 : http://www.istek.co.kr E-mail : istek@istek.co.kr

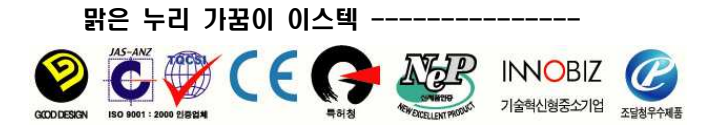

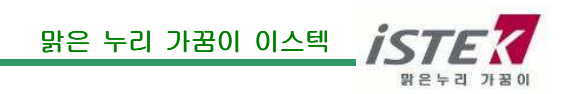

-----------------------------------------------------------------------------

-----------------------------------------------------------------------------